## **BAB III**

# **METODE PENELITIAN**

## **A. Jenis dan Pendekatan**

Jenis penelitian yang penulis lakukan adalah penelitian lapangan (*field research*) yang dilakukan dengan terjuan ke lapangan untuk meneliti pengaruh strategi *peer lesson* terhadap hasil belajar siswa pada mata pelajaran bahasa arab kelas V di MI Intisyarul Islam Anjir Serapat Timur.

Penelitian ini menggunakan pendekatan kuantitatif. Menurut Sugiyono, "Penelitian Kuantitatif dapat diartikan sebagai metode penelitian yang berlandaskan pada filsafat positivisme, teknik pengambilan sampel pada umumnya dilakukan secara analisis data bersifat kuantitatif/statistik dengan tujuan untuk menguji hipotesis yang ditetapkan".<sup>36</sup>.

## **B. Populasi dan Sampel Penelitian**

Populasi dan sampel dalam penelitian ini adalah sebagai berikut:

1. Populasi

Populasi adalah wilayah generalisasi yang terdiri obyek/subyek yang mempunyai kualitas dan karakteristik tertentu yang ditetapkan oleh peneliti untuk dipelajari dan kemudian ditarik kesimpulannya.<sup>37</sup> Sedangkan dalam penelitian sosial, populasi didefinisikan sebagai kelompok subjek yang hendak dikenai generalisasi hasil penelitian.<sup>38</sup>

<sup>36</sup>Sugiyono, *Metode Penelitian Pendidikan* (*Pendekatan Kuantitatif, kualitatif, dan R &D),*  (Bandung: Alfabeta, 2011), h. 14

 $37$ Ibid, h.117

<sup>38</sup>Azwar Saifuddin, *Metode Penelitian*, (Yogyakarta: Pustaka Pelajar, 2007), cet, VII, h. 77

Populasi adalah keseluruhan gejala/satuan yang ingin diteliti.<sup>39</sup> Populasi penelitian ini adalah seluruh siswa kelas V di Madrasah Ibtidaiyah Intisyarul Islam Anjir Serapat Timur yang berjumlah 18 orang. untuk lebih jelasnya lihat tabel I Distribusi Jumlah Populasi penelitian.

| Jumlah Siswa Kelas V Madrasah Ibtidaiyah Intisyarul Islam Anjir |  |  |               |  |
|-----------------------------------------------------------------|--|--|---------------|--|
| Serapat Timur Semester II 2021/2022                             |  |  |               |  |
| KELAS                                                           |  |  | <b>JUMLAH</b> |  |
| ′ A                                                             |  |  |               |  |
|                                                                 |  |  |               |  |
| JUMLAH.                                                         |  |  |               |  |

**Tabel 3.1 Distribusi Jumlah Populasi Penelitian**

## 2. Sampel

 $\overline{\phantom{a}}$ 

Teknik pengambilan sampel yang digunakan dalam penelitian ini adalah *Sampling Purposive* atau sampel bertujuan.<sup>40</sup>

Pemelihan kelas ini sebagai sampel penelitian disesuaikan dengan materi yang akan menjadi materi eksperimen yaitu mengenai daily activites pada mata pelajaran bahasa arab. Pada tingkatan inilah siswa mulai mempelajari materi anggota tubuh. Penelitian ini hanya menggunakan dua lokal kelas V, ini dilakukan karena peneliti menggunakan *two Group Pretest-Posttest Design.* Pada tabel berikut akan dimuat daftar sampel penelitian.

Adapun langkah-langkah penelitian ini dapat dilihat pada saat gambar berikut.

<sup>39</sup>Bambang Prasetyo, *Metode Penelitian Kuantitatif*, (Jakarta: Rajawali Pers, 2014), h. 119.

<sup>40</sup>Sugiyono, *Metode Penelitian Kuantitatif, kualitatif dan kombinasi*, (Bandung: IKAPI, 2014), h. 112

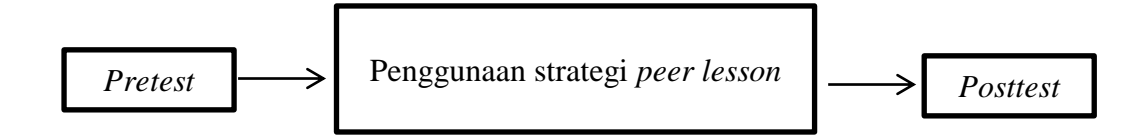

Desain ini menggunakan satu kelompok yang terlebih dahulu diberi *pretest*  $(O<sub>1</sub>)$  lalu dikenakan perlakuan  $(x)$  kemudian dilakukan *posttest*  $(O<sub>2</sub>)$ .

Tabel II Desain Penelitian

*O<sup>1</sup> ----------------X ----------------O<sup>2</sup>* Keterangan: *O<sup>1</sup>* : *pretest X*: perlakuan *O<sup>2</sup>* : *posttes<sup>41</sup>*

1**.** Tahapan pertama, pemberian *pretest*

 Pada tahapan ini kelompok eksperimen diberi *pretest*, dengan menjawab soal-soal yang diberikan guna mengetahui kemampuan awal siswa sebelum dilakukan perlakuan.

## 2. Tahapan kedua, pemberian perlakuan (*Treatment*)

Setelah kelompok tersebut diberikan tes awal, selanjutnya diadakan *treatment* kepada kelompok tersebut.

 *Treatment* pada kelas V. dalam penelitian ini, treatment yang diberikan kepada kelas V dilakukan sebanyak 3 kali pertemuan. Peneliti disini sekaligus bertindak sebagai guru.

3. Tahapan ketiga, pemberian *posttest*

l

 Tahapan ini merupakan tahapan terakhir dalam penelitian yaitu dengan pemberian tes akhir kapada kelompok yang sudah diberi *treatment*. Tes

<sup>41</sup> Sugiyono, *Metode Penelitian Pendidikan Pendekatan Kuantitatif, Kualitatif, dan R&D,*  Sugiyono, (Bandung: Alfabeta, 2015), h. 109.

yang diberikan kepada kelompok tersebut bentuknya sama dengan bentuk soal *prestest.* Hasil dari *posttest* ini digunakan untuk mengetahui apakah perlakuan yang diberikan akan berakibat kepada kelompok tersebut.

# **C. Variabel Penelitian**

Penelitian ini menggunakan dua kelompok yang membandingkan variabel terikat antara sebelum dan sesudah perlakuan. Dalam penelitian ini yang akan dicari adalah strategi *peer lessons* sebagai variabel "X". Sedang kualitas hasil belajar sebagai variabel terikat (Dependen variabel) yang dilambangkan dengan huruf "Y". Adapun hubungan keduanya ini sebagaimana terlihat pada skema dibawah ini.

# SKEMA

Variabel bebas — <del>— 2000</del> variabel terikat Y

X= Pengaruh Strategi *Peer Lessons*

Y= Hasil belajar Bahasa Arab di Madrasah Ibtidaiyah Intisyarul Islam Anjir Serapat Timur

## **D. Lokasi Penelitian**

Lokasi penelitian adalah Madrasah Ibtidaiyah Intisyarul Islam Anjir Serapat Timur. Pemilahan lokasi ini didasarkan atas pertimbangan berikut:

- 1. Belum pernah ada penelitian sejenis yang dilakukan di Madrasah Ibtidaiyah Intisyarul Islam Anjir Serapat Timur.
- 2. Kesediaan sekolah untuk menjadi pusat pelaksanaan penelitian dan dimungkinkan dengan adanya kerja sama yang baik antara peneliti dengan

pihak sekolah sehingga memperlancar penelitian ini.

## **E. Data dan Sumber Data**

1. Data

Data yang digali dalam penelitian ini ada dua, yaitu data pokok (primer) dan data penunjang (sekunder).

a. Data Pokok

 Data pokok adalah data yang berkenaan dengan perumusan masalah, yaitu:

- a. Data yang berkenaan dengan proses penerapan strategi *Peer Lessons*  pada pembelajaran Bahasa Arab siswa kelas V Madrasah Ibtidaiyah Intisyarul Islam Anjir Serapat Timur.
- b. Data yang berkaitan dengan bagaimana pengaruh penerapan strategi *peer Lesson* pada mata pelajaran bahasa arab terhadap hasil belajar siswa kelas V Madrasah Ibtidaiyah Intisyarul Islam Anjir Serapat Timur.
- b. Data Penunjang

 Data penunjang merupakan data pelengkap yang mendukung data pokok mengenai gambaran umum lokasi penelitian, meliputi:

- a. Sejarah berdirinya Madrasah Ibtidayah Intisyarul Islam Anjir Serapat Timur.
- b. Keadaan guru
- c. Keadaan peserta didik
- d. Keadaan sarana dan prasarana
- 2. Sumber Data

Data-data digali adalah melalui sumber data, yaitu:

- a. Responden, yaitu semua peserta didik kelas V yang dijadikan sampel
- b. Informan, yaitu kepala sekolah dan guru bahasa arab
- c. Dokumentasi, yaitu berupa catatan, data atau arsip berkenaan dengan masalah penelitian.

## **F. Teknik Pengumpulan Data**

Teknik pengumpulan data dalam penelitian ini adalah tes, dokumentasi, dan wawancara.

1. Tes

 $\overline{a}$ 

Maksud dari tes adalah serentetan pertanyaan atau latihan serta alat lain yang digunakan untuk mengukur keterampilan, pengetahuan intelegensi, kemampuan atau bakat yang dimiliki oleh individu atau kelompok.<sup>42</sup> Tes ini digunakan sebagai alat ukur untuk mengetahui penguasaan siswa dalam penelitian ini. Tes dalam penelitian ini berbentuk objektif test (pilihan ganda dan lisan) penilitian ini dilakukan sebanyak dua kali, yakni *pretest* dan *posttest*. Dimana *pretest* ini digunakan untuk mengetahui data kemampuan awal siswa mengenai yang dipelajari, sedangkan *posttest* dilakukan setelah penulis melaksanakan penelitian menggunakan strategi *peer lesson*. Hal ini dilakukan

<sup>42</sup>Suharsimi Arikunto, *Prosedur Penelitian Suatu Pendekatan Praktik*, (Jakarta: Rineka Cipta 2010), cet ke-13, h. 150

untuk mengetahui seberapa banyak pengaruh penerapan strategi tersebut terhadap hasil belajarsiswa.

# 2. Dokumentasi

Teknik ini digunakan sebagai penunjang teknik-teknik lain. data yang digali berupa arsip atau dokumen tertulis tentang gambaran hasil belajar siswa pada pembelajaran sebelum dan sesudah diadakan peneltian oleh penulis. Selain itu teknik ini digunakan sebagai arsip mengenai profil sekolah, kepala sekolah, guru- guru pengajar dan staf sekolah lainnya Madrasah Ibtidayah Intisyarul Islam Anjir Serapat Timur.

3. Observasi

Observasi adalah suatu cara yang tepat untuk menilai prilaku. Dalam hal ini pengamatan langsung terhadap berbagai kejadian atau situasi nyata dikelas, sehingga melalui metode ini diperoleh gambaran terlaksana atau tidaknya tiap tahapan dalam model pembelajaran yang sedang diteliti.

4. Wawancara

Wawancara digunakan sebagai salah satu teknik mengumpulkan data. Data yang dikumpulkan berhubungan dengan profil sekolah, siswa dan fasilitas yang tersedia di sekolah.

| N <sub>0</sub> | Data                                                                                                    | Sumber data    | <b>TPD</b>  |
|----------------|----------------------------------------------------------------------------------------------------|----------------|-------------|
| 1.             | Data Pokok<br>a. Data yang berkenaan<br>dengan<br>proses penerapan strategi peer<br>lesson pada pembelajaran Bahasa<br>Arab kelas V Madrasah Ibtidaiyah<br>Intisyarul Islam Anjir Serapat<br>Timur. | Responden      | Observasi   |
|                | berkaitan<br>b. Data<br>yang<br>dengan<br>pengaruh penerapan strategi peer<br>lesson pada pembelajaran Bahasa<br>Arab kelas V Madrasah Ibtidaiyah<br>Intisyarul Islam Anjir Serapat<br>Timur.       | Responden      | <b>Tes</b>  |
| 2.             | Data Penunjang<br>a. Gambaran umum lokasi penelitian<br>b. Keadaansiswa Madrasah Ibtidaiyah<br>Intisyarul Islam Anjir Serapat<br>Timur.                                                             | Kepala Sekolah | Wawancara   |
|                | c. Keadaan guru di Madrasah<br>Ibtidaiyah Intisyarul Islam Anjir<br>Serapat Timur.<br>d. Keadaan sarana dan prasarana di<br>Madrasah Ibtidaiyah Intisyarul<br>Islam Anjir Serapat Timur.            | Guru           | Dokumentasi |

**Tabel 3.2 Data, Sumber Data dan Teknik Pengumpulan Data**

# **G. Validitas dan Reliabilitas**

1. Validitas

Validitas adalah suatu ukuran yang menunjukkan tingkat-tingkat kevalidan atau kesahihan suatu instrument. Suatu instrument yang valid atau sahih mempunyai validitas tinggi. Sebaliknya, instrument yang kurang valid berarti memiliki validitas rendah.<sup>43</sup>

 $43$ Ibid h.211

Untuk menguji validitas alat instrument dalam penelitian ini adalah dengan menggunakan teknik korelasi *Product Moment.* Teknik korelasi *Product Moment* adalah salah satu teknik untuk mencari korelasi antar dua variable yang kerap kali digunakan.<sup>10</sup> Teknik korelasi ini dikembangkan oleh Karl Pearson, yang karenanya sering dikenal dengan istilah Teknik Korelasi Pearson. Rumusnya adalah sebagai berikut:

$$
N \sum XY - (\sum X)(\sum Y)
$$

 $Rxy =$ 

 $\sqrt{\{N \sum X^2 - (\sum X)^2\} \{N \sum Y^2 - (\sum Y)^2\}}$ 

Keterangan:

Rxy: koefesien korelasi *productmoment*

X : Skor itemsoal

Y : Skor total siswa

Harga Rxy perhitungan dibandingkan dengan r tabel pada tabel harga kritik product moment dengan taraf signifikansi 5%, jika Rxy tabel maka butir soal tersebut valid.<sup>44</sup>

2. Reliabilitas

 $\overline{a}$ 

Reliabilitas menunjuk pada satu pengertian bahwa sesuatu instrumen cukup dapat dipercaya untuk digunakan sebagai alat pengumpul data karena instrumen tersebut sudah baik (Arikunto, 2010).

Interpretasi data *output* SPSS uji realibilitas soal dengan analisis *Reliability* dapat dilihat pad *output 'Item-Total Statictics'* pada kolom *'Corrected* 

<sup>44</sup>Anas Sadijono, *Pengantar Statistik Pendidikan,* (Jakarta: PT. Raja Grapindo Persada,2010), h. 190

*Item-Total Correlation'.* Untuk menentukan suatu tes reliabel, maka batas nilai minimal korelasi 0,60 dapat diterima.<sup>45</sup>

Adapun teknik pengujian realibilitas soal pilihan ganda menggunakan rumus Alpha, yaitu:

$$
R_{11} = \left(\frac{n}{n-1}\right) \left(\frac{s_t^2 - \sum p_i q_i}{s_t^2}\right)
$$

Keterangan:

 $R_{11}$  = Koefisien reliabilitas tes

 $n =$ Banyaknya butir item

 $1 = Bilangan$  konstan

 $s_t^2$  = Varians total

 $p_i$  = Proporsi test yang menjawab dengan betul butir item yang bersangkutan

 $q_i$  = Proporsi test yang jawabannya salah

 $\sum p_i q_i =$  Jumlah varian skor tiap-tiap butir item

3. Validitas Menggunakan SPSS 22 *For Windows*

Langkah-langkah yang digunakan untuk mengukur validitas butir soal dan reliabilitas perangkat soal menggunakan SPSS 22 *for windows* sebagai berikut:

a. Pemasukan data ke SPSS

- 1) Buka lembar kerja baru klik *File-New-Data*
- 2) Menampilkan *Data View* untuk melaksanakan mengisi data nilai siswa

<sup>45</sup> Dwi Priyanto, *Cara Kilat Belajar Statistika Dengan Data SPSS 20,* (Yogyakarta: Andi Offset, 2012), h. 178-182.

b. Mengisi Data

 Langkah selanjutnya adalah menampilkan *Variable View* untuk mempersiapkan nama dan *preoperti variable.*

- c. Menyimpan Data
	- 1) Dari menu utma SPSS, pilih menu *File-Save As*
	- 2) Berikan nama file untuk keseragaman dengan nama *Validitas* dan tempatkan file pada tempat yang dikehendaki.
- d. Mengolah Data
	- 1) Klik menu *Analiyze-Correlate-Bivarite*
	- 2) Masukan *p1, p2, p3, p4, p5* ke kotak *item*
	- 3) Klik *Statistics*
	- 4) Berikan tanda **√** pada *Scale if item delected*
	- 5) Klik *Continue*
	- 6) Klik *Ok*
- e. Menyimpan hasil Output.
- 4. Reliabilitas Menggunakan SPSS 22 *For Windows*

Langkah-langkah yang digunakan untuk mengukur validitas butir soal dan reliabilitas perangkat soal menggunakan SPSS 22 *For Windows* sebagai berikut:

- a. Pemasukan data ke SPSS
	- 1) Buka lembar kerja baru klik *File-New-Data.*
	- 2) Menampilkan *Data View* untuk mempersiapkan mengisi data nilai siswa.

b. Mengisi Data

Langkah selanjutnya adalah menampilkan *Variabel View* untuk mempersiapkan pemasukan nama dan *properti variable.*

- c. Menyimpan Data
	- 1) Dari menu SPSS, pilih menu *File-Save As.*
	- 2) Berikan nama file untuk keseragaman dengan nama *Reliabelitas* dan tempatkan file pada tempat yang dikehendaki.
- d. Mengolah Data
	- 1) Klik menu *Analiyze-Scale-Reliability Analysis*
	- 2) Masukan *p1, p2, p3, p4, p5* ke kotak *item*
	- 3) Klik *Statistics*
	- 4) Berikan tanda **√** pada *Scale if item delected*
	- 5) Klik *Continue*
	- 6) Klik *Ok*

l

- e. Menyimpan hasil Ouput.<sup>46</sup>
- 5. Kriteria pemberian skor pada instrumen

Perangkat tes untuk soal *pretest* dan *posttest* yang digunakan terdiri atas 15 soal yang valid yang akan diuji coba di MI Intisyarul Islam Anjir Serapat Timur. Perangkat tes untuk soal *pretest* digunakan untuk mengukur kemampuan awal peserta didik untuk materi daily activities. Sedangkan perangkat tes untuk soal *posttest* digunakan untuk mengetahui hasil belajar. Bahasa arab materi anggota tubuh.

<sup>46</sup> V Wiratna Sujarweni, *SPSS Untuk Penelitian,* (Yogyakarta: Pustaka Baru Pers. 2014), h. 194-198.

Hasil uji coba tes

Sebelum penelitian dilaksanakan, terlebih dahulu peneliti mengadakan uji coba instrumen tes. Uji coba ini dilaksanakan di MI Intisyarul Islam Anjir Serapat Timur dengan jumlah peserta uji coba sebanyak 18 orang pada kelas V. Uji coba diperoleh data yang kemudian dilakukan perhitungan untuk validatas dan reliabilitas instrumen tes.

## **H. Teknik Analisis Data dan Pengolahan Data**

Menurut Suharsismi Arikunto, instrument penelitian adalah alat atau fasilitas yang digunakan oleh peneliti dalam mengumpulkan data agar pekerjaannya lebih mudah dan hasilnya lebih baik, dalam artian lebih cermat, lengkap dan sistematis sehingga lebih mudah diolah.<sup>47</sup>Untuk memudahkan penulis dalam mengolah data yang diperoleh digunakan teknik sebagai berikut.

- a. *Editing,* yaitu memeriksa kembali data yang telah terkumpul, meliputi kelengkapan isian, keterbacaan tulisan, kejelasan jawaban, relevansi jawaban, keseragaman satuan data yang digunakan dansebagainya.
- b. *Skoring*, yaitu memberikan penilaian atau skor terhadap jawaban responden yang telah diperiksa.
- c. *Koding*, yaitu kegiatan memberikan kode pada setiap data yang terkumpul disetiap instrumen penelitian. Kegiatan ini bertujuan untuk memudahkan dalam penganalisaan dan penafsiran data.
- d. *Tabulating,* yaitu memasukkan data yang diperoleh ke dalam tabel, baik

 $47$ Ibid, h, 208

tabel distribusi frekuensi maupun tabel silang. Disini peneliti akan menggunakan tabel distribusi frekuensi.

- e. *Klasifikasi,* mengelompokkan data sesuai dengan jenis dan sifatnya.
- f. *Interpretasi Data*, setelah data terkumpul di masukkan ke dalam tabel IV untuk diberikan interpretasi pada hasil belajar yang diperoleh dirumuskan menurut nilai rata-rata dari peserta didik.

Penganalisisan data merupakan suatu proses lanjutan dari proses pengolahan data untuk melihat bagaimana menginterprestasikan data, kemudian menganalisis data dari hasil data yang sudah ada pada tahap hasil pengelohan data.<sup>48</sup>

Penelitian ini menggunakan analisis data kuantitatif. Data kuantitatif adalah data yang dapat diwujudkan dengan angka yang diperoleh dari lapangan. Teknik analisis yang akan digunakan analisis statistik. Analisi statistik yang digunakan adalah uji beda t. Uji t digunakan apabila data berdistribusi normal dan homogen. Pengolahan dan analisis data dalam penelitian ini dilakukanm terhadap skor *pretest* dan skor *posttest* siswa.

Langkah-langkah yang digunakan dalam menganalisis data secara statistik adalah sebagai berikut:

## 1. Uji Normalitas

l

Penguji normalitas data yang diperoleh dalam penelitian menggunakan uji Liliefors dengan langkah-langkah pengujian sebagai berikut ini.

a) Pengamatan  $x_1, x_2, x_3, x_n$  dijadikan bilangan baku  $z_1, z_2, z_3, z_n$  dengan

<sup>48</sup> Bambang Prasetyo, *Metode Penelitian Kuantitatif: Teori dan Aplikasi,* (Jakarta: Raja Grafindo Persada, 2015), h. 184.

menggunakan rumus  $z_i = \frac{x_i - \bar{x}}{s}$  $\frac{z-x}{s}$  (  $\bar{x}$  dan *S* masing-masing merupakan ratarata dan simpangan baku sampel).

- b) Untuk tiap bilangan ini dan menggunakan daftar distribusi normal baku, kemudian dihitung peluang  $F(z_i) = P(z \geq z_i)$ .
- c) Selanjutnya dihiitung proporsi  $z_1, z_2, z_3, z_n$  yang lebih kecil atau sama dengan z<sub>i</sub>. Jika proporsi ini dinyatakan oleh *S* z<sub>i</sub>), maka:

$$
S(z_i) = \frac{banyak\ z_i, z_2, z, z_n\ yang\ \leq\ z_i}{n}
$$

- d) Hitung selisih  $F(z_i) S(z_i)$  kemudian tentukn harga mutlaknya.
- e) Ambil harga yang paling besar diantara harga-harga mutlak selisih tersebut, harga ini disebut sebagai L<sub>hitung</sub>.

Untuk menerima atau menolah hipotesis nol, dibandingkan L<sub>hitung</sub> dengan dengan menggunakan tabel kritis uji *Liliefors* dengan taraf nyata *a =* 5% kreterianya adalah tolak hipotesisi nol bahwa populasi berdistribusi normal jika L<sub>hitung</sub> yang diperoleh dari data pengamatan melebihi L<sub>hitung</sub>. Dalam hal lainnya hipotesis nol diterima.<sup>49</sup>

2. Uji Normalitas Menggunakan SPSS 22 *For Windows*

Langkah-langkah pengujian normalitas dengan menggunakan SPSS 22 *for windows* sebagai berikut:

a. Pemasukan data ke SPSS

l

1) Buka lembar kerja baru klik *File-New-Data*

2) Menampilkan *Data View* untuk mempersiapkan mengisi data nilai

<sup>49</sup> Sugiyono, *Statistik Untuk Penelitian...,* h. 466.

siswa

b. Mengisi data

 Langkah selanjutnya mengisi *Variabel View* untuk mempersiapkan pemasukan nama dan *properti veriable.*

1) Menyimpan data

2) Dari menu utama SPSS, pilih menu *File-Save As*

3) Berikan nama file untuk keseragaman dengan nama *Normalitas* dan tempatkan dile pada tempat yang dikehendaki.

c. Mengolah Data

- 1) Klik menu *Analiyze-Descriptive Statistics-Explore*
- 2) Lalu pindahkan Nilai pada kotak *Dependent List* dan Kelompok ke kotak *Factor List*
- 3) Lalu klik *Plots-* Klik **√** pada *Normality plots with tests*
- 4) Lalu klik *Continue*
- 5) Klik *OK*

6) Menyimpan Hasil Ouput.<sup>50</sup>

d. Analisis:

l

1) Jika Sig. > 0,05 maka data Beditribusi normal

2) Jika Sig. < 0,05 maka data tidak Beditribusi normal

3. Uji Homogenitas data

Setelah data berdistribusi normal, selanjutnya dilakukan uji homogenitas

varians. Uji homogenitas dimaksudkan untuk memperlihatkan bahwa dua atau

<sup>50</sup> V Wiratna Sujarweni, *SPSS Untuk Penelitian...,* h. 52-55

lebih kelompok data berasal dari populasi yang dimiliki varians yang sama.<sup>51</sup> Uji yang digunakan adalah uji varians terbesar dibandingkan varians terkecil menggunakan tabel F. Pada taraf signifikasi yang digunakan adalah  $\alpha = 5\%$ .

Hipotesis yang akan diuji sebagai berikut:

 $H_0$ : Sampel berasal dari populasi yang variasinya homogen.

Ha : Sampel berasal dari populasi yang variasinya tidak homogen.

Langkah-langkah penyajiannya sebagai berikut:

a. Menghitung varisans terbesar dan varians terkecil

$$
F_{hitung} = \frac{Various\ terbesar}{Various\ terkecil}
$$

b. Membandingkan Nilai  $F_{hitung}$ dengan nilai  $F_{tablel}$ 

db pembilang  $= n-1$  (untuk varians terbesar)

 $db$  penyebut = n-1 (untuk varians terkecil)

Taraf signifikan  $(\alpha)$  =5%

c. Kreteria pengujian

Jika  $F_{hitung} > F_{tablel}$  maka tidak homogen.

Jika  $F_{hitung} > F_{tablel}$  maka homogen.<sup>52</sup>

4. Uji Homogenitas menggunakan SPSS 22 *For Windows*

a. Pemasukan Data ke SPSS

 $\overline{a}$ 

1) Buka lembar kerja baru klik *File-New-Data*

<sup>51</sup> Muhammad Ali Gunawan, *Statistik Untuk Penelitian Pendidikan...,* h.79

<sup>52</sup> Riduan, *Belajar Mudah Penelitian untuk Guru-Karyawan dan Peneliti Pemula,*  (Bandung: Alfabeta, 2005), h. 120.

- 2) Menampilkan *Data View* untuk mempersiapakan mengisi data nilai siswa.
- b. Mengisi data

 Langkah selanjutnya adalah menampilkan *Variable View* untuk mempersiapkan pemasukan nama dan *properti variable*

- c. Menyimpan Data
	- 1) Dari menu utama SPSS, pilih menu *File – Save As*
	- 2) berikan nam file untuk keseragaman berikan nama *Homogenitas* dan tempatkan file pada tempat yang dikehendaki.
- d. Mengolah Data
	- 1) Klik menu *Analiyze-Compare Means-One Way Anova*
	- 2) Lalu pindahkan Nilai pada kotak *Dependent List* dan *Faktor* ke kotak *Faktor*
	- 3) Klik tombol *Option*
	- 4) Pada *statistics* pilih *Descriptive* dan *Homogen of variance test*
	- 5) Pada *Missing Value* pilih *Exclude cases analysis by analysis*
	- 6) Klik *Continue*
	- 7) Klik *OK*
- e. Menyimpan hasil output

Analisis Homogen sebagai berikut:

1) Nilai Sig. atau signifikasi atau nilai probabilitas < 0,05 data bearasal dari populasi yang mempunyai varians tidak serupa (Tidak Homogen).

2) Nilai Sig. atau signifikasi atau nilai probabilitas > 0,05 data berasal dari populasi yang mempunyai varians serupa (Homogen).

5. Rata-rata

Kualifikasi hasil belajar yang diperoleh peserta didik dapat diketahui melalui rata-rata yang dirumuskan dengan:

$$
\overline{x} = \frac{\sum f_i x_i}{\sum f_i}
$$

Keterangan:

 $\bar{x}$  = nilai rata-rata (mean)

 $\sum f_i X_i$  = jumlah hasil perkalian antara masing-masing data dengan frekuensinya

$$
\sum f_i
$$
 = jumlah data<sup>53</sup>

6. Median

Median adalah nilai yang membagi distribusi frekuensi ke dalam dua bagian yang sama besar. Dengan demikian Median membagi distribusi frekuensi sebesar 50% ke atas dan 50% ke bawah.

Median data tunggal yang seluruh nilainya berfrekuensi hanya satu. Untuk menghitung Median data tunggal yang seluruh nilainya berfrekuensi hanya satu digunakan rumus:

 $N = 2 n + 1$ 

Keterangan:

l

N = Jumlah frekuensi

<sup>53</sup> Sudjana, *Metode Statistika,* (Bandung: Tarsito, 2002), h. 67.

 $n = Bilangan$  genap/ganjil

 $1 = \text{bilangan tetap.}^{54}$ 

7. Rata-rata dan Median Menggunakan SPSS 22 *For Windows*

Langkah-langkah yang digunakan untuk mengetahui rata-rata, standar deviasim dan variasi menggunakan SPSS 22 *for windows* sebagai berikut:

- a. Pemasukan data ke SPSS
	- 1) Buka lembar kerja baru klik *File-New-Data*
	- 2) Menampilkan *Data View* untuk mempersiapkan pemasukan nilai siswa
- b. Mengisi Data

 Langkah selanjutnya adalah menampilkan *Varible View* untuk mempersiapkan pemasukan nama dan *properti variable*

- c. Menyimpan data
	- 1) Dari menu utama SPSS, pilih menu *File-Save As*
	- 2) Berikan nama file untuk keseragaman dengan nama Rata-rata, Median, Modus dan tempatkan file pada tempat yang dikehendaki.
- d. Mengolah Data
	- 1) Klik menu *Analiyze – Descriptive Statistics – Explore*
	- 2) Lalu pindahkan Nilai pada kotak *Dependent List* dan Kelompok ke kotak *Factor List*
	- 3) Lalu klik *Plots –* Klik **√** pada *Normality plots with tests*
	- 4) Lalu klik *Continue*

<sup>54</sup> Murdan, *Statistika Pendidikan dan Aplikasinya,* (Banjarmasin: CYPRUS, 2012), h. 57.

## 5) Klik *OK*

- e. Menyimpan hasil Output
- 8. Uji t (*t-test*)

Uji t digunakan untuk menguji hipotesis antara satu variabel bebas dengan pengambilan keputusan, bandingkan nilai f<sub>hitung</sub> dengan f<sub>label</sub> dengan taraf signifikasi a = 5% dengan  $df = n - 1$  Jika  $-t_{table} \le t_{table}$  maka H<sub>o</sub> diterima H<sub>a</sub> ditolak dan H<sup>a</sup> diterima yang artinya terdapat pengaruh yang signifikan.

9. Uji menggunakan SPSS 22 *For Windows*

Langkah-langkah analisis data menggunakan Program SPSS:

- a. Buka program SPSS
- b. Pada halaman SPSS yang terbuka, klik *Variabel View.* Selanjutnya membuat variabel, langkah sebagai berikut:
	- 1) Pada kolom *Name* baris pertama ketikkan Pretest.
	- 2) Pada kolom *Name* baris kedua ketikkan Posttest.
- c. Langkah selanjutnya memasukkan data di halaman *Data View*, dengan ini kita klik tab *Data View.* Isikan data pada variabel Pretest dan Posttest.
- d. Selanjutnya melakukan analisis data, pada menu bar kli *Analyze – Compare Means – Paired Samples T Test.*
- e. Selnjutnya terbuka kotak dialog Paired Samples T Test. Pindahkan Variabel Pretst ke kolom Paired Variables dengan cara variabel Pretest kemudian klik tombol tanda petunjuk. Selanjutnya pindahkan variabel *Posttest* ke Kolom Paired Variables dengan cara yang sama.

f. Klik *OK<sup>55</sup>*

## **I. Prosedur Penelitian**

Dalam melakukan penelitian ini ada beberapa tahapan yang dilakukan yaitu:

- 1. Tahap pendahuluan
	- a. Observasi ke lokasi penelitian serta berkonsultasi dengan kepala sekolah, dewan guru, khususnya guru bidang studi bahasa arab.
	- b. Membuat desain proposal serta berkonsultasi dengan dosen pembimbing.
	- c. Mengajukan desain proposal kepada pihak jurusan.
- 2. Tahap persiapan
	- a. Mengadakan seminar desain proposal skripsi.
	- b. Meminta surat riset dari Dekan Fakultas Tarbiyah dan Keguruan UIN Antasari Banjarmasin.
	- c. Menyampaikan surat perintah riset kepada sekolah yang bersangkutan dan berkonsultasi dengan guru Bahasa Arab untuk mengadakan penelitian.
- 3. Tahap pelaksanaan

- a. Melaksanakan riset di Madrasah Ibtidaiyah Intisyarul Islam Anjir Serapat Timur
- b. Melakukan wawancara dengan responden dan informan serta melakukan observasi terhadap proses pembelajaran dikelas.
- c. Mengumpulkan data yang diperoleh lewat tes, wawancara, dan dokumenter.

<sup>55</sup> C. Trihendraradi, *7 Langkah Mudah Melakukan Analisis Statistik Menggunakan SPSS 17,* (Yogyakarta: Andi Offset, 2009), h. 108-109.

- d. Mengolah dan menganalisis data-data yang dikumpulkan.
- e. Menyimpulkan hasil penelitian.
- 4. Tahap penyusunan laporan
	- a. Penyusunan laporan penelitian dalam bentuk skripsi.
	- b. Berkonsultasi dengan dosen pembinbing.
	- c. Persetujuan dari dosen pembimbing
	- d. Memperbanyak dan diajukan dalam siding munaqasyah skripsi Fakultas Tarbiyah dan Keguruan UIN Antasari Banjarmasin.